## **1°) Il faut installer le logiciel** qui permet de s'enregistrer avec un micro sur l'ordi :

Logiciel gratuit, audacity que l'on peut télécharger sur internet sur le site officiel dont voici le lien : <http://audacity.sourceforge.net/>

Il faut aussi avoir « l'extension » lame qui permet de faire ces fichiers audios au format mp3 (1Mo par min environ au lieu de plus 10 Mo par min pour les fichiers wav)

Vous le trouverez toujours sur le site officiel voici le lien :

### <http://lame.sourceforge.net/>

Vous l'installerez dans le répertoire d'audacity (cf. 3°)

#### **2°) On ouvre audacity et on enregistre** (rond rouge comme les magnéto du temps jadis)… Il faut avoir un micro.

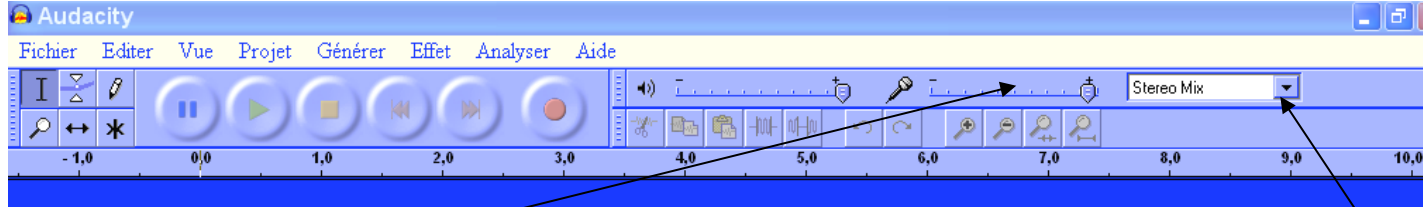

Il faudra faire des tests pour régler : le volume du micro, sa position par rapport à votre bouche (pas trop près, à côté mais pas devant) et le volume du son de l'ordi, pour qu'il n'y ait pas de saturation. Pour cela le casque micro sélectif est super car il ne prend pas en compte les sons du voisinage et on peut même chuchoter dedans ( je pense aux élèves en classe ! )

Enregistrement un peu « juste » en volume

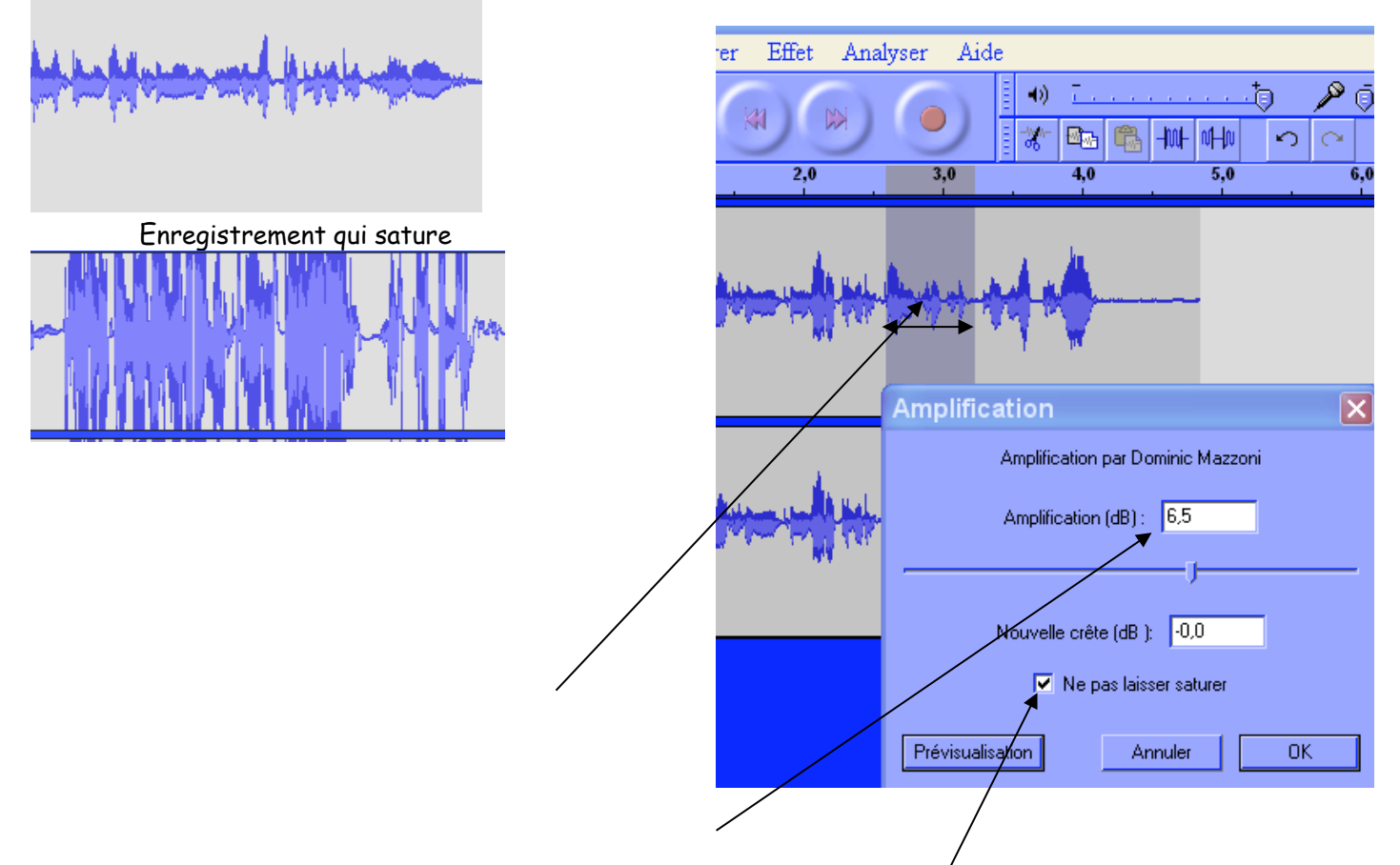

De toutes les façons, si le son est trop faible, et qu'on ne veut pas recommencer tout l'enregistrement, on **peut toujours amplifier le son :** On sélectionne la zone trop faible On va dans Effet Amplification Il propose une valeur qui permettra d'avoir le volume maximum possible pour n'avoir aucune zone de saturation dans l'enregistrement, (si la case : [Ne pas laisser saturer] est bien cochée).

Vérifier le volume du micro

On va sans doute, devoir travailler cet enregistrement :

Certaines fois on a hésité une première fois puis fait à la suite le bon texte. On va donc couper le bout inutile qui a été refait correctement à la suite :

Je sélectionne le bout à enlever avec la souris (clic à un bout, glisse en tenant la souris, lâche à la fin) Je clique sur la flèche verte, cela me permet d'écouter cette sélection (et donc de la sélectionner plus précisément), puis on va dans éditer / effacer et le bout est supprimé

D'autre fois, à l'écoute, il peut y avoir un doute dans la compréhension par les élèves, Remplacer un passage mauvais par un nouvel enregistrement

Je clique sur le rond rouge pour enregistrer, une nouvelle bande s'affiche. Après avoir enregistré, je copie le morceau choisi, je le colle là où il doit être inséré dans mon premier enregistrement (il faut bien repérer sa place). Puis je supprime cette deuxième bande d'enregistrement, pour qu'elle ne me gêne pas, en cliquant sur la croix de la nouvelle bande.

Quand tout semble correct, on enregistre ce fichier dans l'ordi au format mp3 :

On va dans : **Fichier**

**Exporter comme mp3** cela exporte la totalité de cet enregistrement (je choisis toujours le plus compatible)

Attention : Si vous avez encore une portion de sélectionnée, vous avez la possibilité d'exporter la sélection en mp3 cela fait un fichier mp3 juste pour la zone sélectionnée dans l'enregistrement

Si vous n'avez pas encore installé lame, laissez-vous guider pour mettre le fichier lame enc.dll dans le répertoire d'audacity et pour le « dire » à audacity, ensuite vous n'aurez plus rien à faire, audacity sachant où trouver l'encodeur lame pour les mp3 à chaque fois.

## 4°) Faisons un fichier word avec des liens vers les minis fichiers sons correspondants à chaque question posée dans l'interro !

Vous avez fait votre interro, c'est un document word, doc ouvert, vous cliquez (pour mettre le pointeur) là où vous voulez mettre votre lien vers le fichier son de la première question par exemple. Vous allez dans insertion / Objet / Puis dans l'onglet : créer d'après le fichier

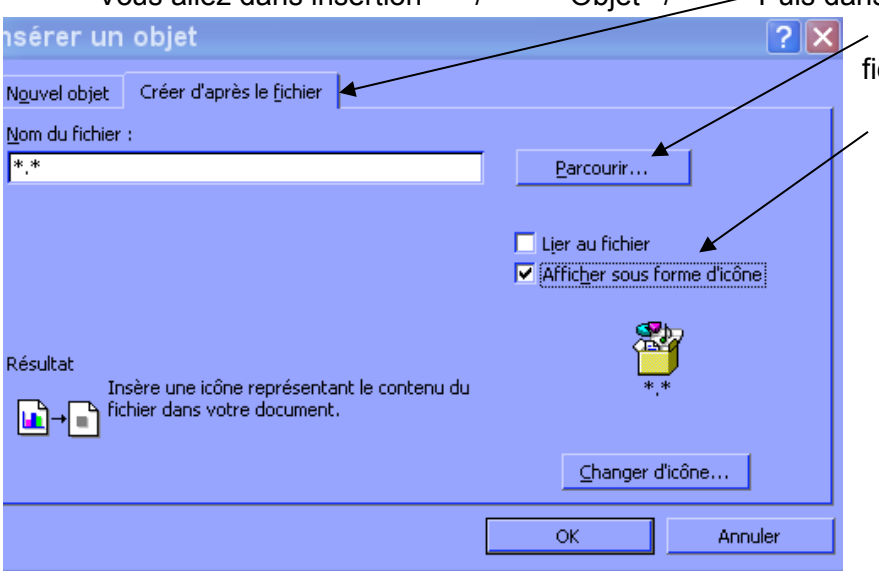

 Puis dans parcourir pour trouver votre fichier là où vous l'avez enregistré

Cochez bien la case afficher sous forme d'icône.

Vous verrez alors une icône, dans votre doc word, sur laquelle l'élève devra double cliquer pour entendre votre douce voix lui raconter la question posée.

Bien sûr, seulement s'il a pensé à apporter son écouteur pour ne pas gêner les autres !

# **Je pense avoir dit l'essentiel pour que vous puissiez fonctionner aisément.**

**Pour ma part je ne fais plus le 4°) car je n'y arrive pas avec libre office !**